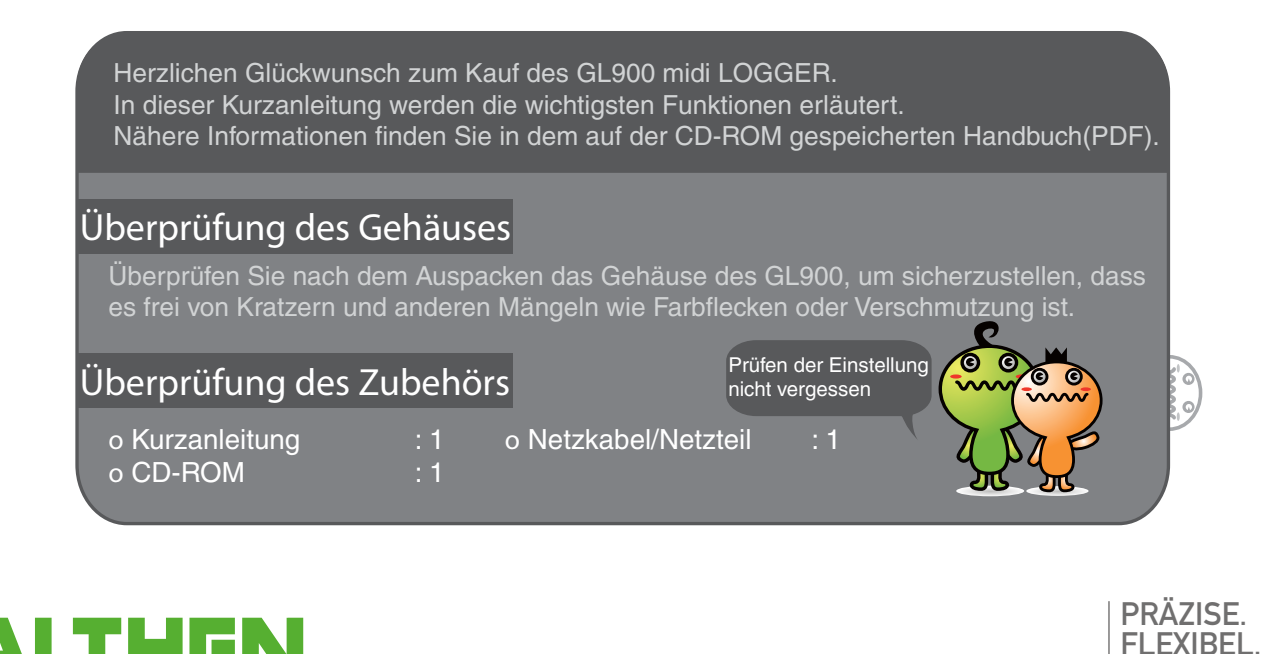

ERFAHREN. SEIT 1978.

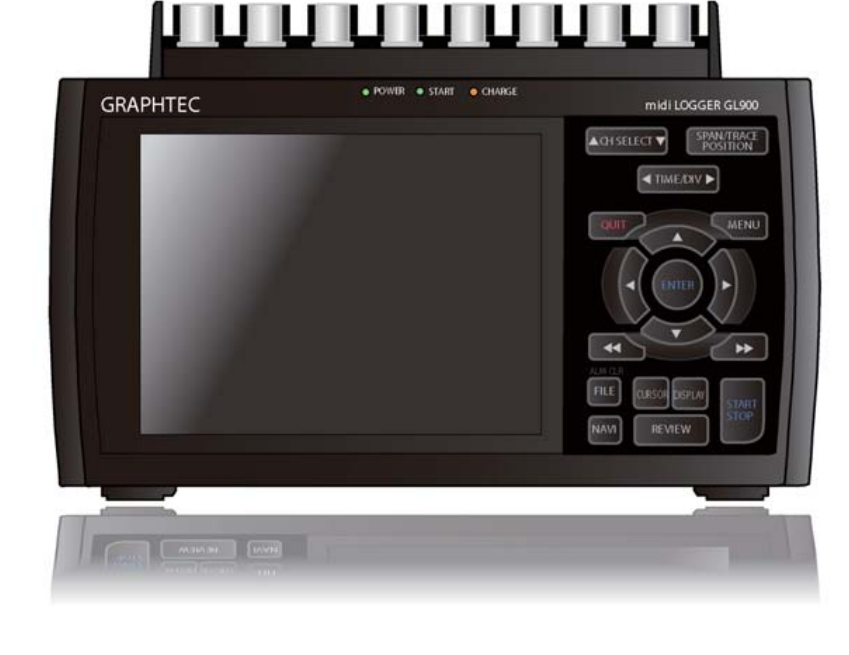

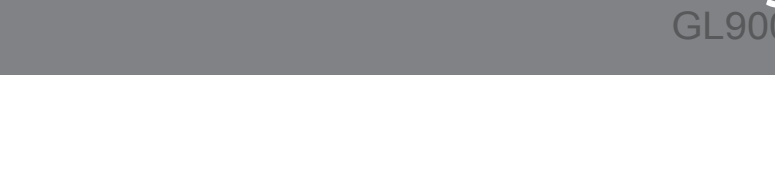

## **GL900 Kurzanleitung** midi LOGGER GL900-UM-851

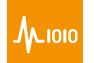

MESS- & SENSORTECHNIK

DRUCK | KRAFT | DREHMOMENT | WEG | DREHWINKEL | NEIGUNG | BESCHLEUNIGUNG | VIBRATION | DREHRATE | MESSVERSTÄRKER | **DATENLOGGER**

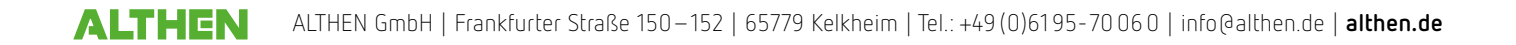

## **GL900 Inhaltsverzeichnis**

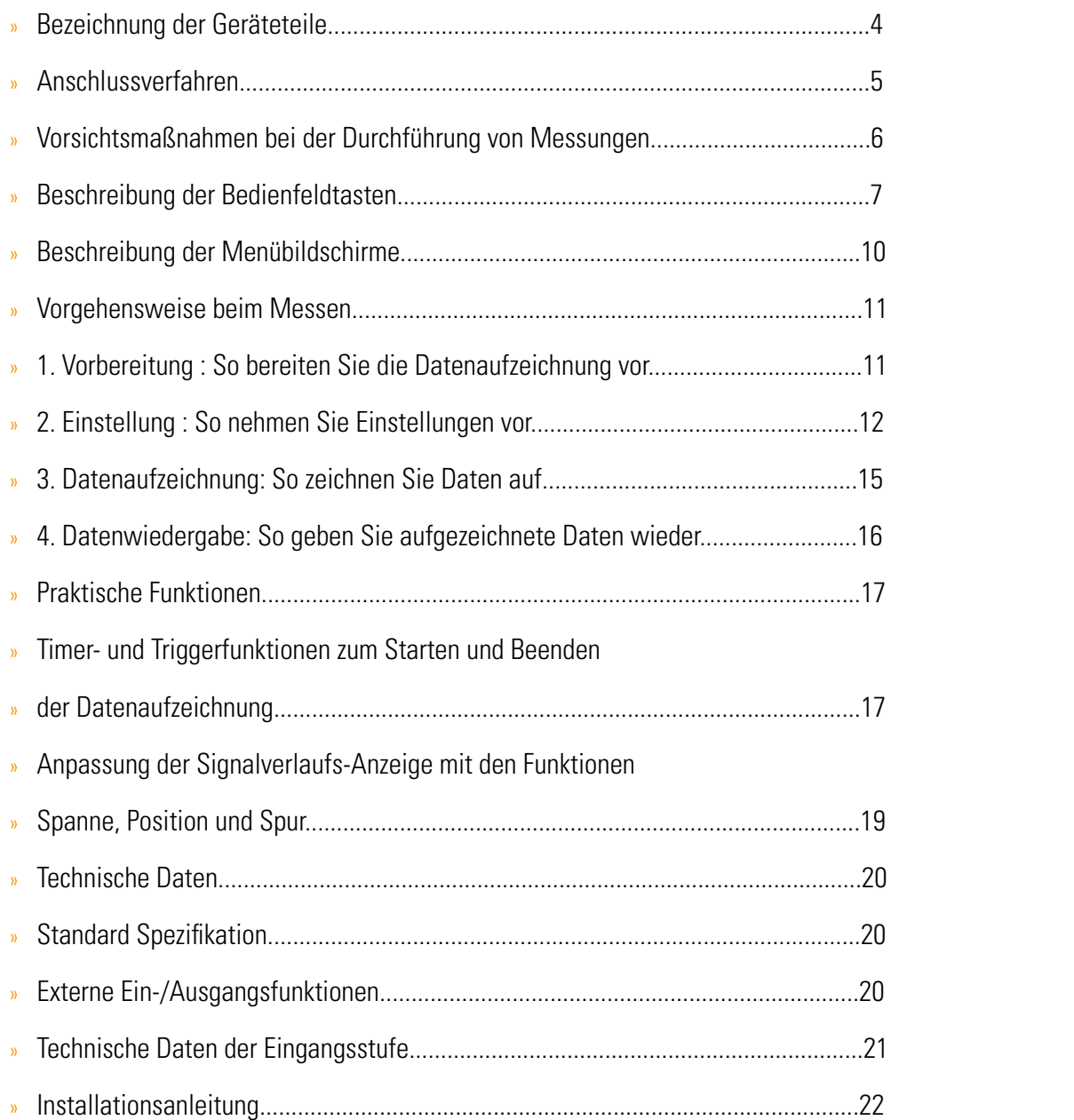

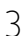

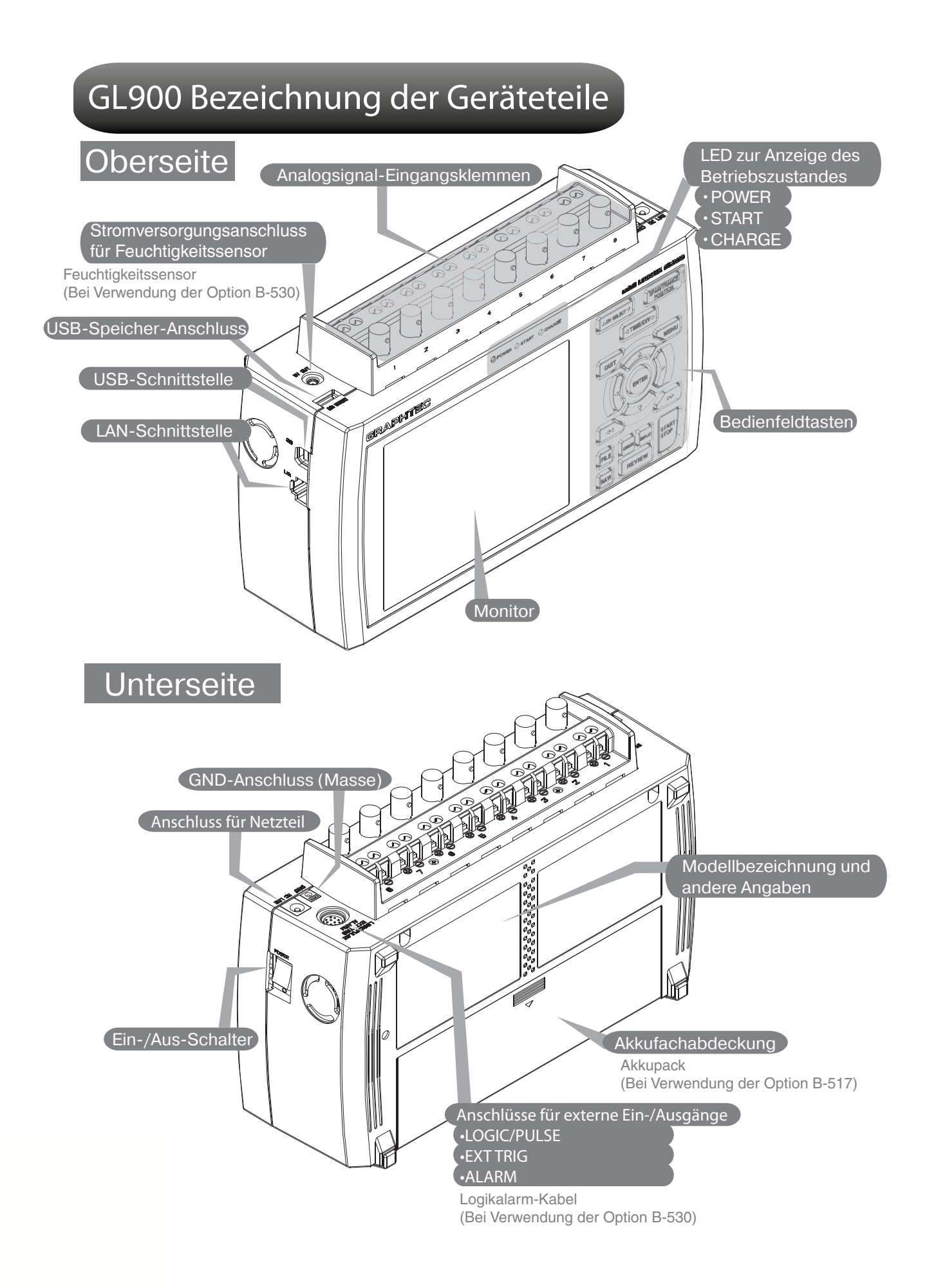

## **GL900 Anschlussverfahren**

#### Anschluss des Netzteils **Anschluss des Erd-/Massekabels**

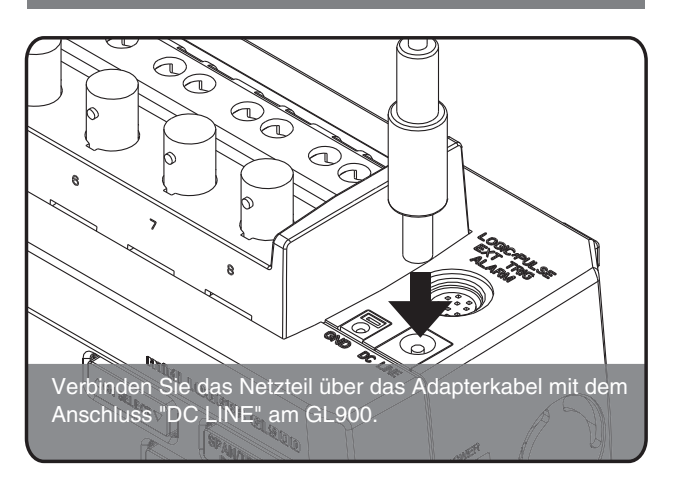

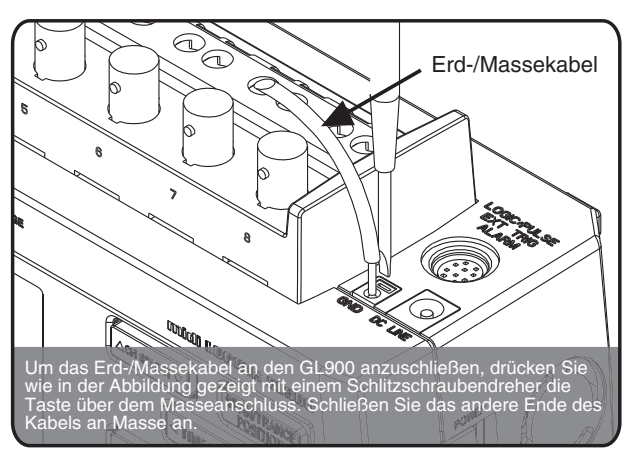

### Verwendung der externen Ein-/Ausgangsanschlüsse

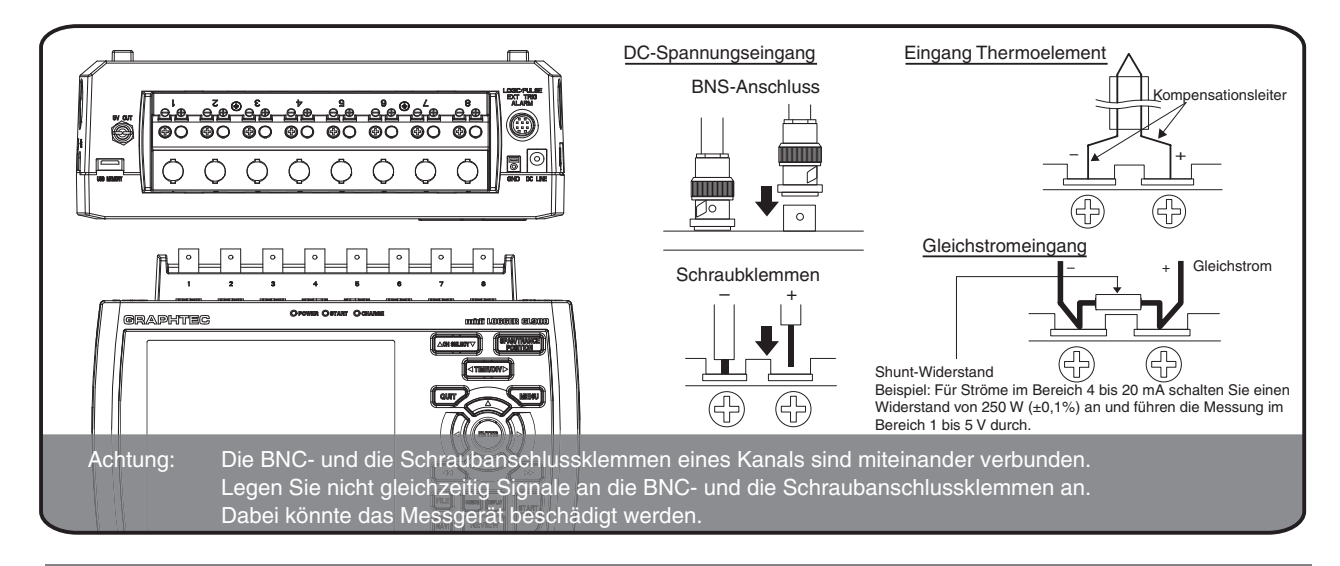

#### Verwendung der externen Ein-/Ausgangsanschlüsse  **(Bei Verwendung der Option B�530)**

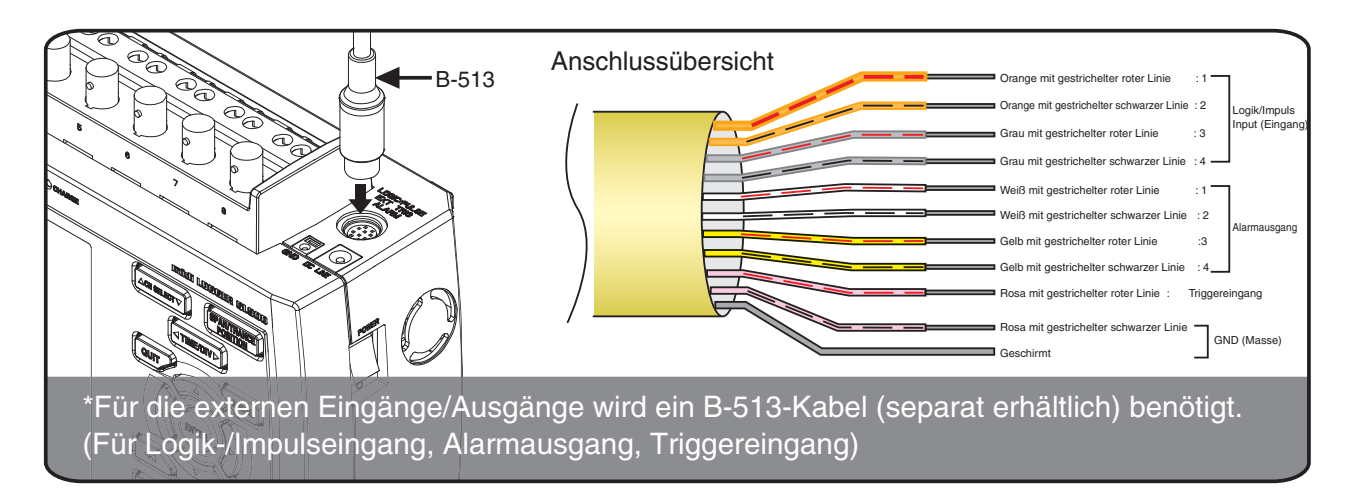

3

### **Vorsichtsmaßnahmen bei der Durchführung von Messungen**

Unfälle durch elektrische Schläge und Kurzschlüsse vermeiden

- Legen Sie keine Spannungen über 33 V AC eff. bzw. 60 V DC zwischen den Analogeingängen und dem Gerät (GND-Anschluss (Erd-/Massepotential)) bzw. zwischen den einzelnen analogen Kanälen an.
- Legen Sie keine die Nennspannung überschreitenden Spannungen am Analog-Eingangsbereich (zwischen den + und – Klemmen) an. Bereich 20 mV bis 1 V : maximal 30 Vss Bereich 2 V bis 500 V : maximal 500 Vss

Sicherheitsvorkehrungen beim Anschluss

Legen Sie nicht gleichzeitig Signale an die BNC- und die Schraubanschlussklemmen des gleichen Kanals an. Dabei könnte das Messgerät beschädigt werden.

#### Vorwärmen

Der GL900 muss sich in eingeschaltetem Zustand für ca. 30 Minuten aufwärmen, um sicherzustellen, dass im Betrieb die Leistungsangaben der technischen Daten erreicht werden.

#### Nicht verwendete Kanäle

Die Analog-Eingangsstufe hat eine hohe Impedanz. Bei offenem Eingang sind Messsignale aufgrund von Rauschstörungen möglicherweise nicht erkennbar. Schalten Sie in diesem Fall den nicht genutzten Kanals auf "Off" oder schließen Sie den betreffenden Eingang (Anschlüsse +/–) kurz.

#### Maßnahmen gegen Störungen

Wenn die Messwerte aufgrund von übermäßigem Rauschen schwanken, können Sie folgende Gegenmaßnahmen treffen.

(Der Erfolg richtet sich nach der Art der Störung.)

Bsp. 1: Verbinden Sie den GND-Anschluss des GL900 mit Erd-/Massepotenzial.

Bsp. 2: Verbinden Sie den GND-Anschluss des GL900 mit dem Erd-/Masseanschluss des Messobjektes.

Bsp. 3: Wählen Sie für den Filter im Einstellmenü AMP eine andere Einstellung als "OFF". Bsp. 4: Verwenden Sie den GL900 im Akkubetrieb (Option: B-517).

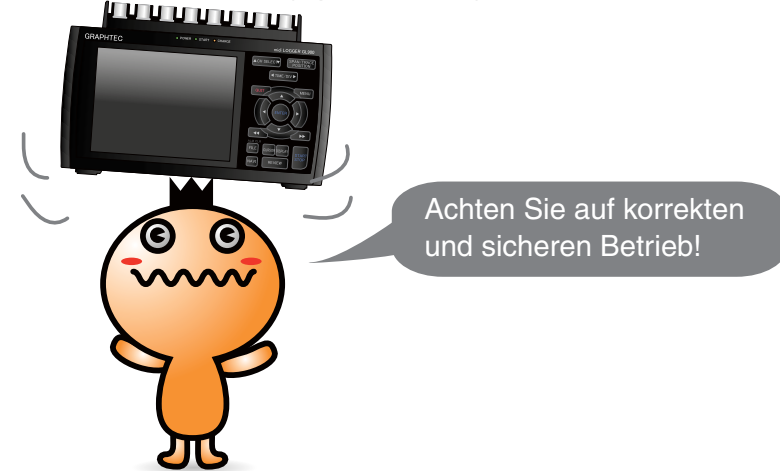

### **GL900 Beschreibung der Bedienfeldtasten**

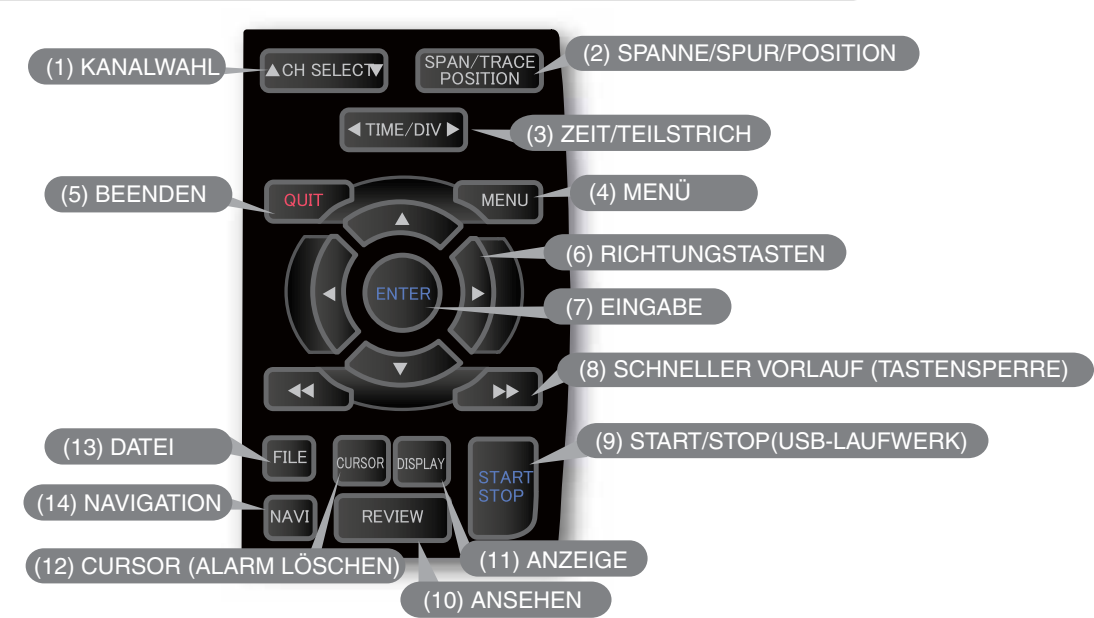

### **1. CH SELECT (KANALWAHL)**

Durch Drücken dieser Taste wird der gewünschte Kanal gewählt. Drücken Sie▲ zum Umschalten auf den nächstniedrigeren Kanal und ▼ zum Umschalten auf den nächsthöheren Kanal.

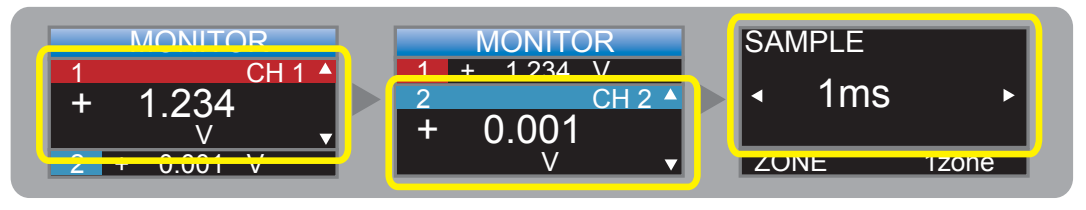

#### **2. SPAN/TRACE/POSITION (SPANNE/SPUR/POSITION)**

Mit dieser Taste können die Einstellungen SPANNE, POSITION und SPUR für jeden Kanal separat vorgenommen werden. Jedes Mal, wenn diese Taste gedrückt wird, ändert sich die im Bereich für die Signalverlaufs-Anzeigeart gemeldete Betriebsart entsprechend der unten angegebenen Reihenfolge. Wählen Sie mit den Tasten Aund vden Kanal aus und ändern Sie mit den Tasten <und bdie Einstellungen.

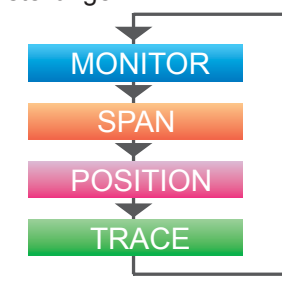

Zeigt digitale Werte an (Grundeinstellung). Dient der Einstellung der Spanne (Ändern des Amplitudenbereichs). Dient der Einstellung des Messbereichs (Anpassen der oberen und unteren Werte des Signalverlaufs). Dient der Einstellung der Spur (Anzeige des Signalverlaufs ein- oder ausschalten).

Hinweis: Wenn Sie die Taste QUIT (BEENDEN) drücken, während der GL900 sich in der Betriebsart Modus SPANNE, POSITION oder SPUR befindet, wechselt die Anzeige wieder zur MONITOR-Betriebsart.

### **3. TIME/DIV (ZEIT/TEILSTRICH)**

Drücken Sie die Taste TIME/DIV (ZEIT/TEILSTRICH) um den Anzeigebereich der Zeitachse für die Signalverlaufsanzeige zu ändern.

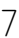

## **4. MENU (Menü)**

Drücken Sie die Taste MENU (MENÜ), um ein Einstellmenü zu öffnen. Jedes Mal, wenn diese Taste gedrückt wird, ändern sich die Register des Einstellbildschirms in der unten angegebenen Reihenfolge.

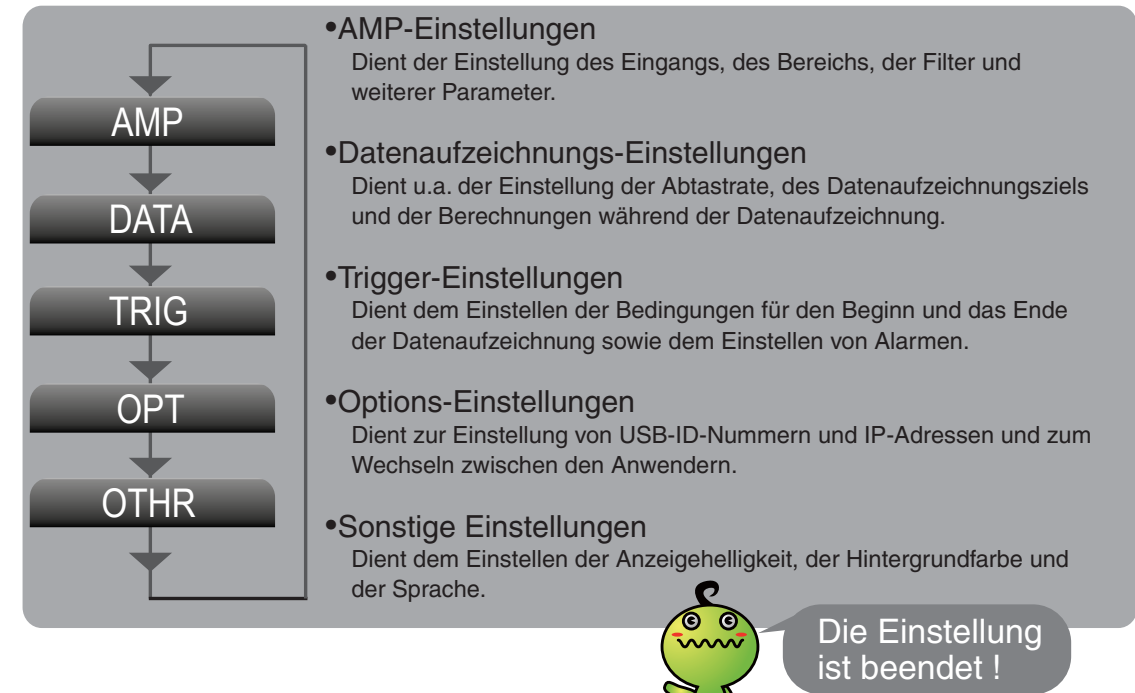

### **5. QUIT (BEENDEN [LOKAL])**

Durch Drücken der Taste QUIT (BEENDEN) brechen Sie die Einstellungen ab und setzen die Werte auf die Grundeinstellungen zurück. Befindet sich das Gerät im Remote-Status (Tasten gesperrt) für die externe Bedienung über die Schnittstelle, drücken Sie diese Taste, um zum normalen Betrieb zurückzukehren (Lokal).

## **6. -Tasten (RICHTUNGSTASTEN)**

Mit diesen Tasten wählen Sie Einstellmenü-Positionen aus, stellen die Spanne in der Digitalanzeige ein, bewegen den Cursor bei der Datenwiedergabe usw.

### **7. ENTER (EINGABE)**

Durch Drücken der Taste ENTER (EINGABE) übernehmen und bestätigen Sie die in den Einstellmenüs vorgenommen Werte.

## **8. -Tasten (TASTENSPERRE)**

Diese Tasten dienen dem schnellen Bewegen des Cursors während der Datenwiedergabe und dem Ändern der Betriebsart im Feld Dateieinstellungen. Um die Tastensperre zu aktivieren, halten Sie beide Tasten gleichzeitig für mindestens zwei Sekunden gedrückt. Um die Tastensperre aufzuheben, drücken Sie die beiden Tasten erneut für mindestens zwei Sekunden.

Der Status der Tastensperre kann anhand der Tastensperranzeige am Monitor abgelesen

## **9. START/STOP (USB-LAUFWERKSMODUS)**

Drücken Sie die START/STOP-Taste, um den Start einer Datenaufzeichnung auszulösen, während der GL900 sich im Status "Freilauf" befindet, oder um die Datenaufzeichnung zu beenden, wenn sie abgeschlossen ist. Wird die Taste beim Einschalten des GL900 gedrückt gehalten, wechselt der GL900 in den USB-Laufwerksmodus.

### **10. REVIEW (ANSEHEN)**

Drücken Sie die Taste REVIEW (ANSEHEN), um den Start einer Datenaufzeichnung auszulösen, während der GL900 sich im Status "Freilauf" befindet, oder um die Datenaufzeichnung zu beenden, wenn sie abgeschlossen ist. Wird die Taste beim Einschalten des GL900 gedrückt gehalten, wechselt der GL900 in den USB-Laufwerksmodus.

Hinweis: Die Datenwiedergabe kann nur ausgeführt werden, wenn bereits Daten aufgezeichnet

### **11. DISPLAY (ANZEIGE)**

Drücken Sie die Taste DISPLAY (ANZEIGE)

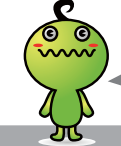

Es stehen viele Anzeigevarianten zur Verfügung!

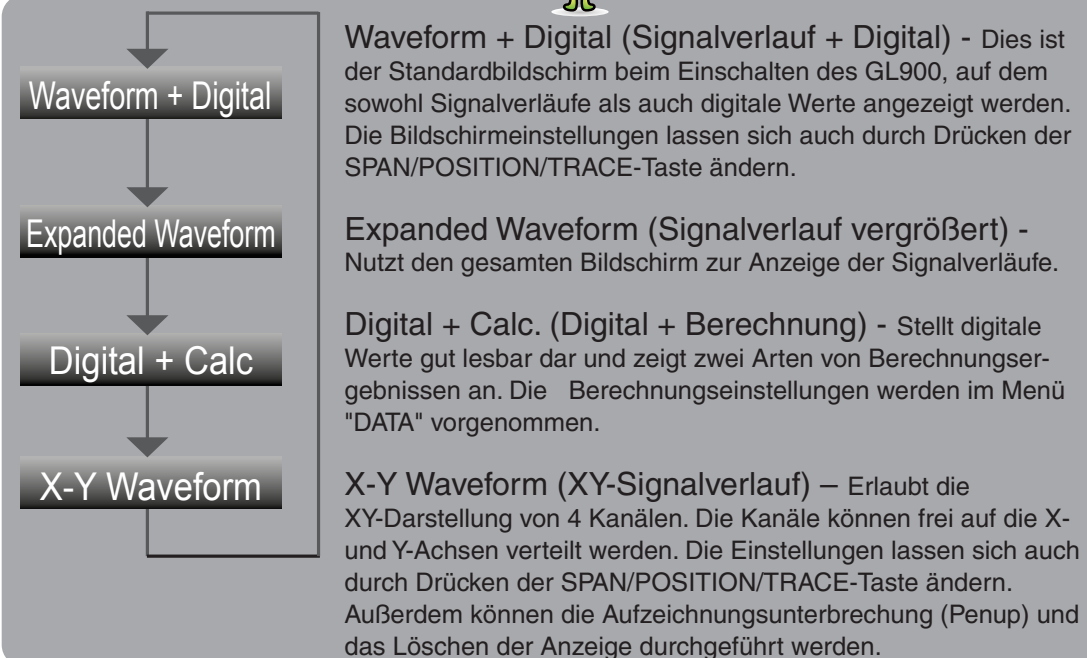

### **12. CURSOR (ALARM LÖSCHEN)**

Um während der Datenwiedergabe zwischen Cursor A und B umzuschalten, drücken Sie die CURSOR-Taste. Wenn bei der Alarm-Einstellung "Alarm Hold" festgelegt wurde, drücken Sie diese Taste, um den Alarm zu löschen. Die Alarm-Einstellungen werden im Menü "TRIG"

## **13. FILE (DATEI)**

Drücken Sie die Taste FILE (DATEI), um Daten im internen Speicher des GL900 und auf einem USB-Speichermedium zu sichern.

### **14. NAVI (NAVIGATION)**

Durch Drücken der Taste NAVI (NAVIGATION) können Sie im Status "Freilauf" sowie bei der Datenaufzeichnung und Datenwiedergabe Funktionsbeschreibungen anzeigen lassen.

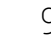

### **GL900 Beschreibung der Menübildschirme**

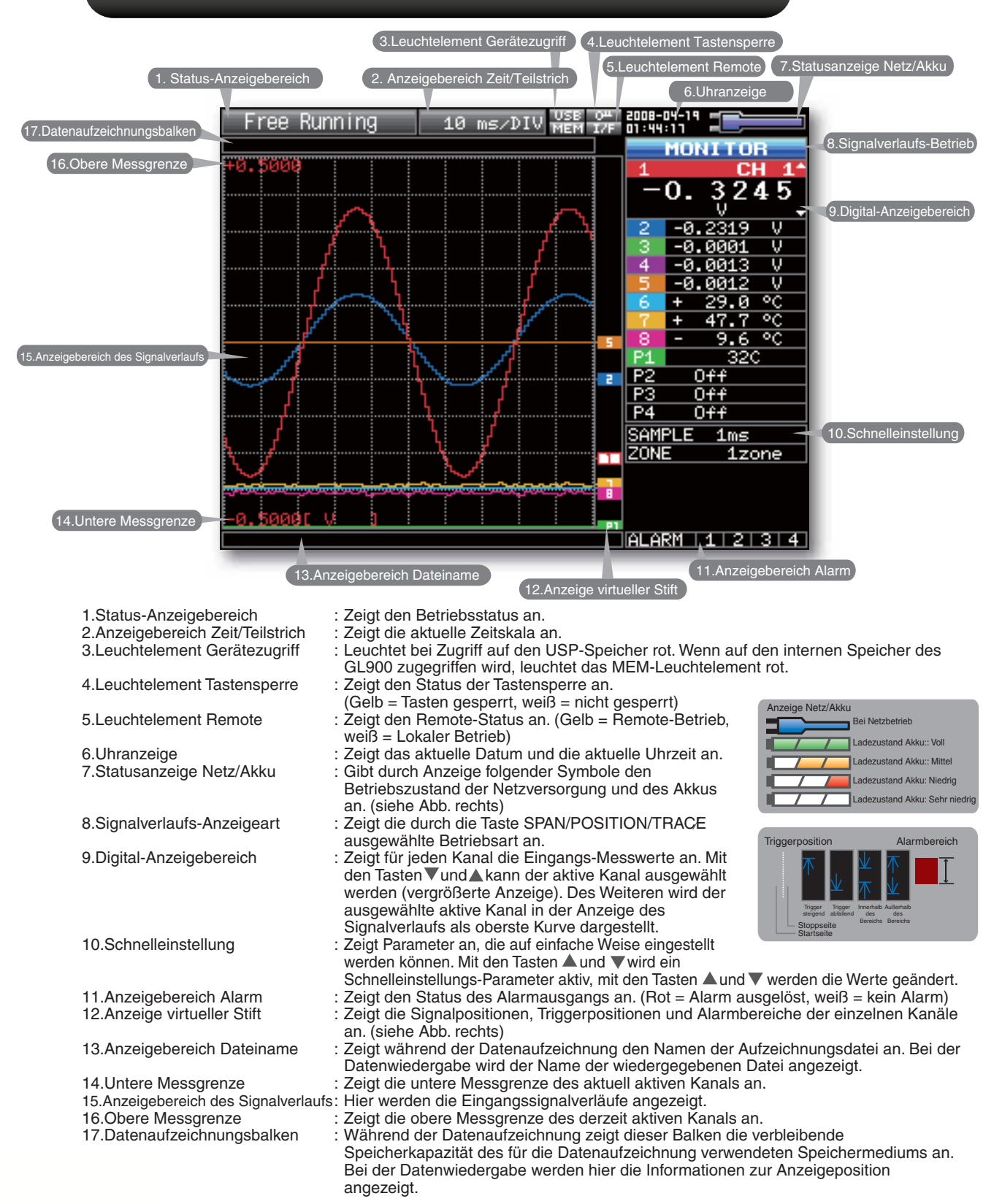

## **GL900 Vorgehensweise beim Messen**

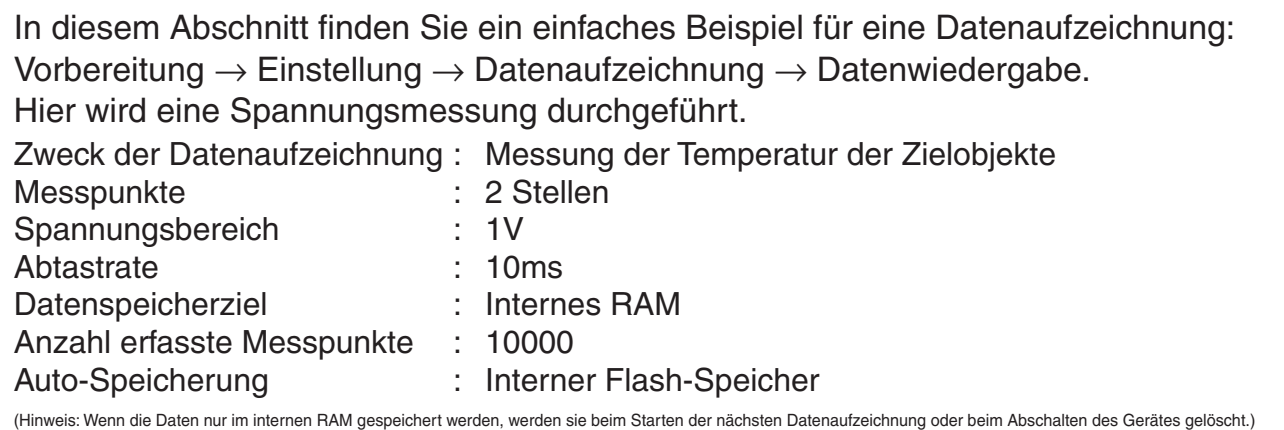

#### **1. Vorbereitung: So bereiten Sie die Datenaufzeichnung vor**

- 1. Schließen Sie das Messobjekt 1 an die Anschlussklemme CH 1 (Kanal 2) an.
- 2. Schließen Sie das Messobjekt 2 an die Anschlussklemme CH 2 (Kanal 2) an.
- 3. Schließen Sie das Netzteil an.
- 4. Schalten Sie das Gerät ein.

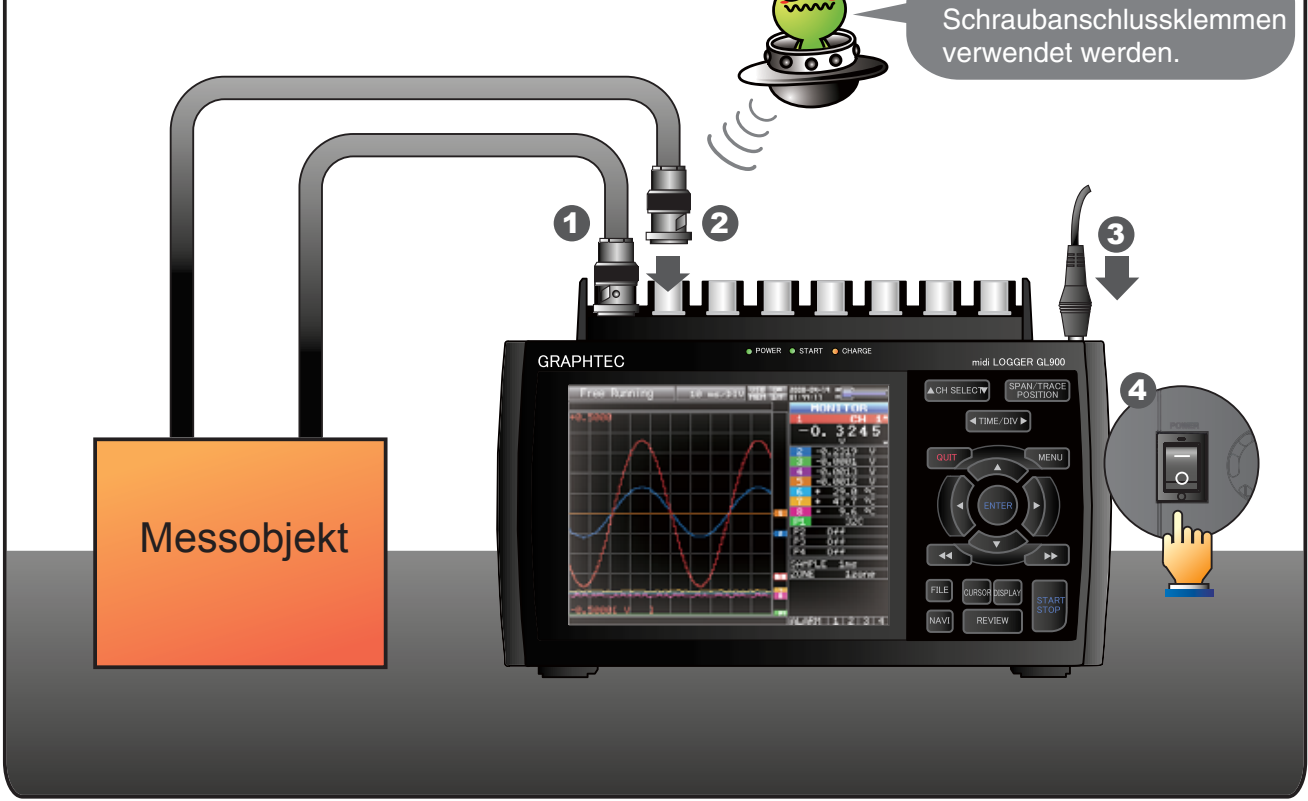

**ALTHEN** 

Es können auch die

#### **2. Einstellung: So nehmen Sie Einstellungen vor**

Nehmen Sie die für die Datenaufzeichnung notwendigen Einstellungen vor. Hier werden nur die absolut erforderlichen Einstellungen beschrieben. Für alle weiteren Einstellungen werden die Standardeinstellungen verwendet (werkseitige Einstellungen).

#### Grundlegende Bedienung des Einstellmenüs

Wichtige Punkte! $\overline{\mathbf{C}}$  $\bullet$ 

Die Menübildschirme werden mit den Tasten VA (DRIKTER (EINGABE) und QUIT (BEENDEN) bedient.Die aktuelle Position des Cursors wird blau angezeigt. Bewegt wird der Cursor mit den Tasten  $\mathbb{V}\blacktriangleleft\blacktriangleright$ . Wenn Sie an der Cursorposition die ENTER-Taste drücken, wird ein Auswahlmenü oder ein Feld für die Eingabe numerischer und anderer Werte angezeigt. Um den Bildschirm zu schließen und die Einstellungen abzubrechen, drücken Sie die QUIT-Taste.

• Beispiele für die Bedienung von Auswahlmenüs (AMP-Bildschirm)

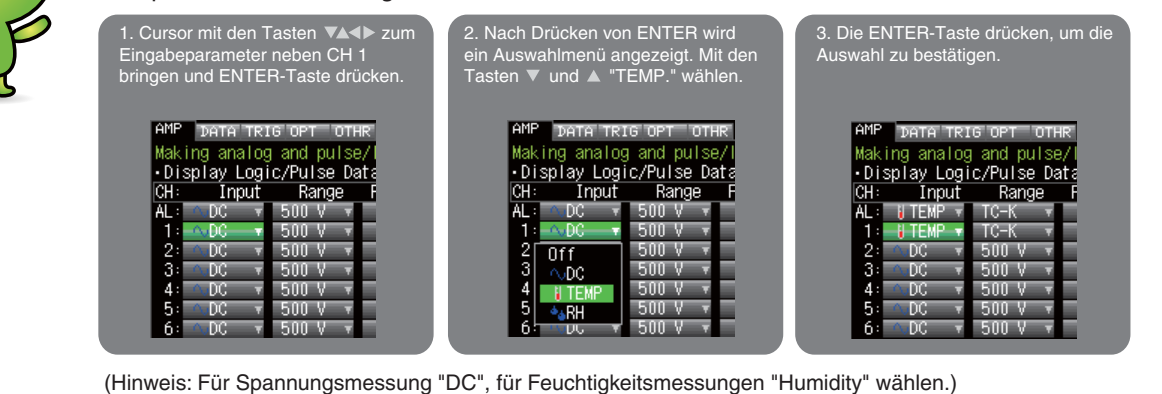

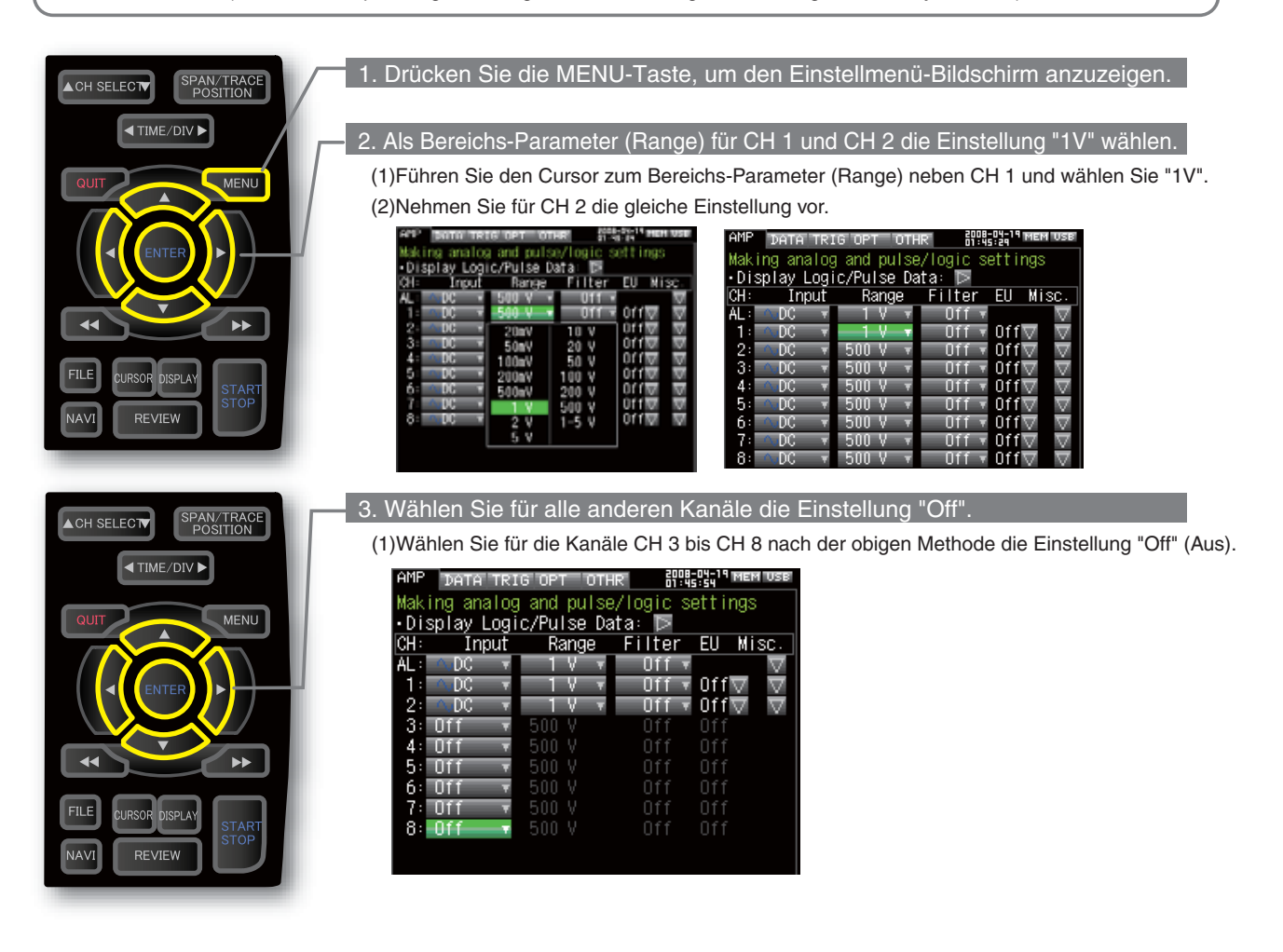

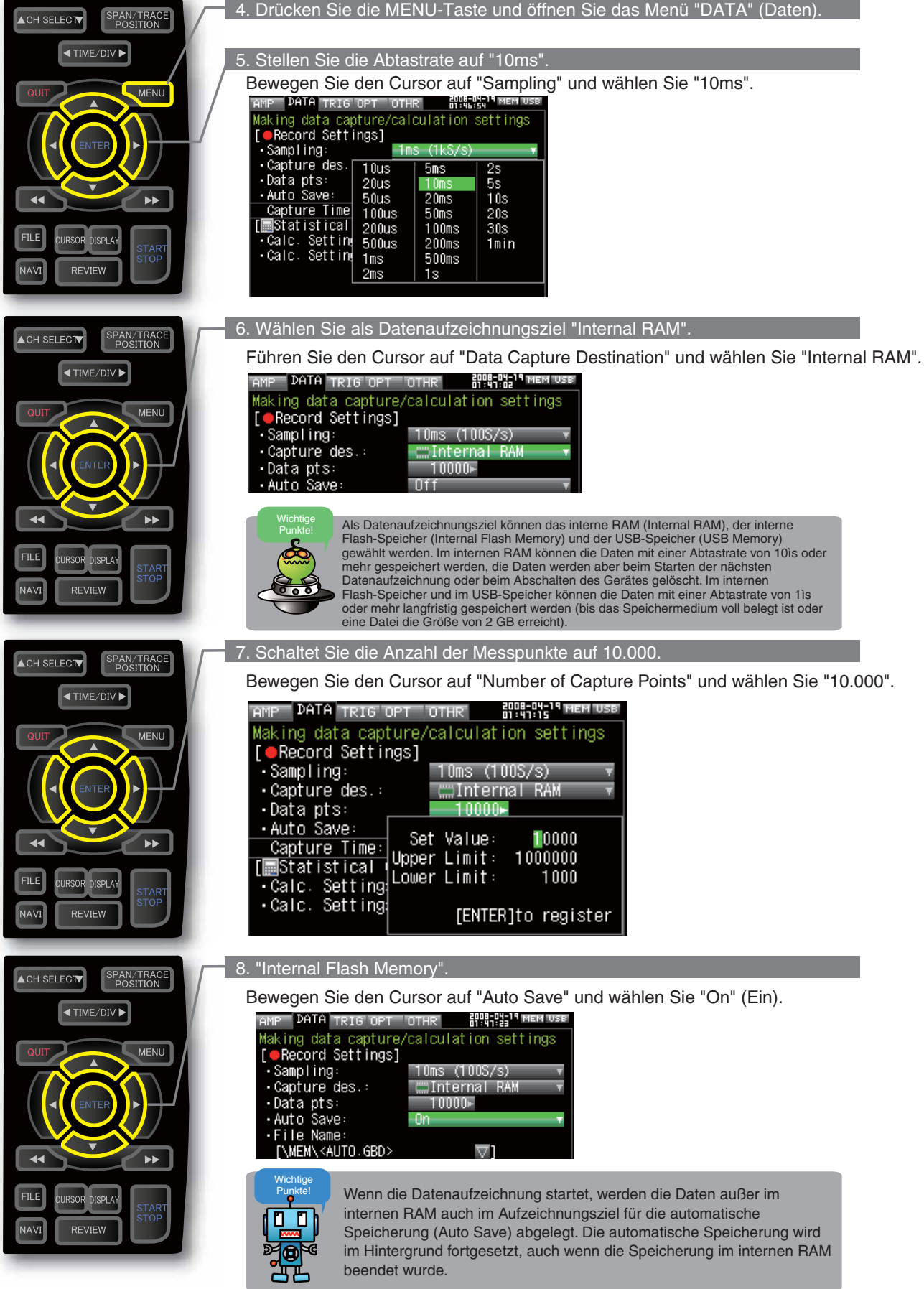

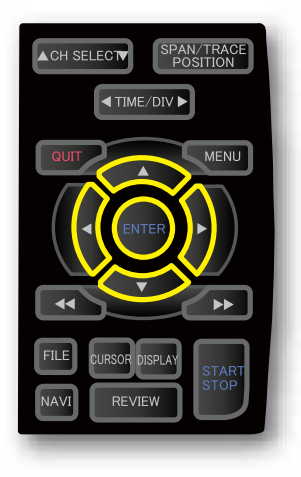

(1) Bewegen Sie den auf "Data Capture File Name" (Dateiname) und drücken Sie zum Aufrufen des Untermenüs auf ENTER.

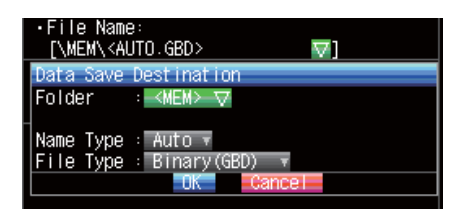

(2) Bewegen Sie den Cursor auf "Folder" (Ordner) und drücken Sie zum Aufrufen des Dateimenüs auf ENTER.

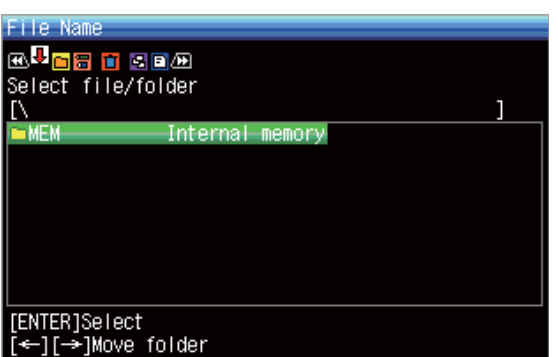

3) Wechseln Sie mit der Taste > zur Ebene "Internal Flash Memory", führen Sie den Cursor mit der Taste **Der neben das Symbol in und drücken Sie** zum Öffnen des Menüs für die Eingabe des Dateinamens auf ENTER.

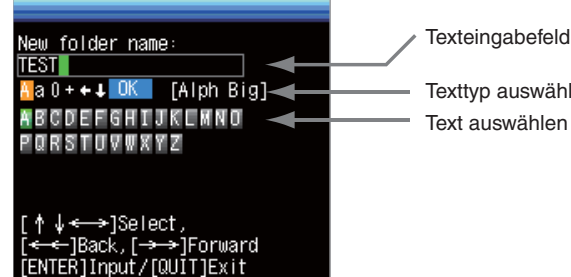

- Texttyp auswählen; löschen; einfügen; bestätigen Text auswählen
- (4) Wir erstellen einen Ordner mit dem Namen "TEST". Bewegen Sie den Cursor zum gewünschten Text und drücken Sie ENTER. Führen Sie den Cursor danach aus dem Textauswahlbereich heraus, bringen Sie ihn neben das Zeichen **BK** und drücken Sie ENTER.

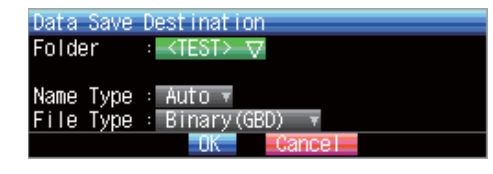

- (5) Gehen Sie zurück zum Bildschirm (2) und führen Sie den Cursor neben das Symbol | um den erstellten Ordner auszuwählen, danach drücken Sie ENTER.
- (6) Führen Sie den Cursor neben **OUK** und drücken Sie ENTER. Nach dieser Einstellung werden die Daten im Ordner <TEST> unter einem automatisch erzeugten Dateinamen im internen Flash-Speicher abgelegt.
- (7) Im unteren Teil des Bildschirms können Sie die Menge der speicherbaren Daten und die verfügbare Datenaufzeichnungszeit überprüfen.

Damit sind alle Einstellungen für die Datenaufzeichnung abgeschlossen.

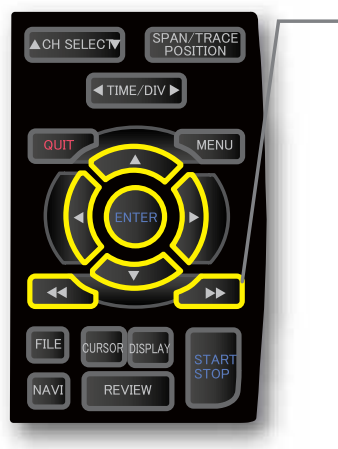

#### **3. Datenaufzeichnung: So zeichnen Sie Daten auf**

Nachdem die Einstellungen für die Datenaufzeichnung abgeschlossen sind, beginnen wir mit der Datenaufzeichnung selbst. Schon während der Datenaufzeichnung sollen einige zuvor aufgezeichnete Daten wiedergegeben werden.

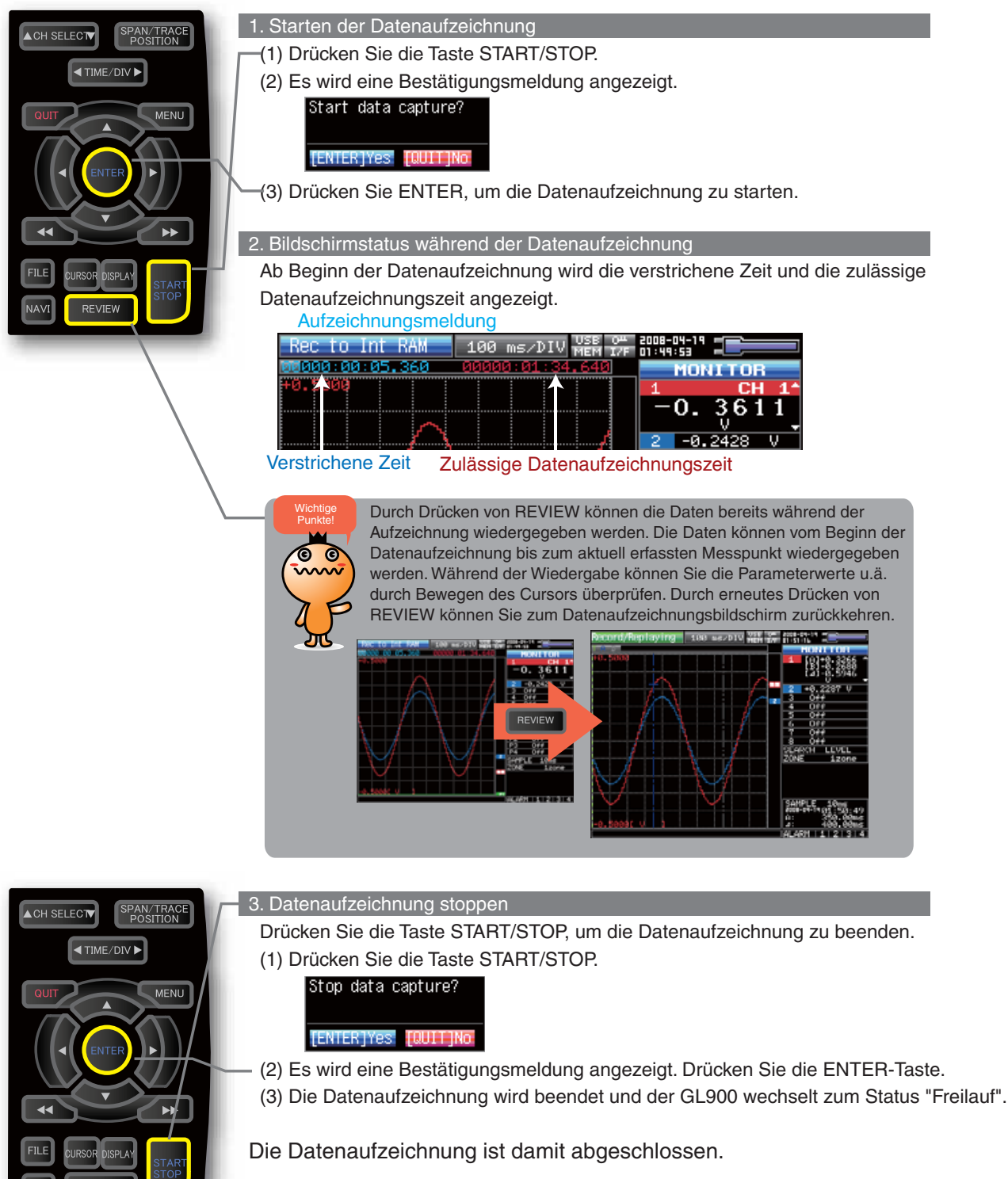

#### **4. Datenwiedergabe: So geben Sie aufgezeichnete Daten wieder**

Nach Abschluss der Datenaufzeichnung werden die Daten automatisch wiedergegeben. Es werden die Daten wiedergegeben, die im internen Speicher abgelegt wurden, der als Datenerfassungsziel festgelegt worden ist. Drücken Sie QUIT (Beenden), um die Datenwiedergabe zu beenden.

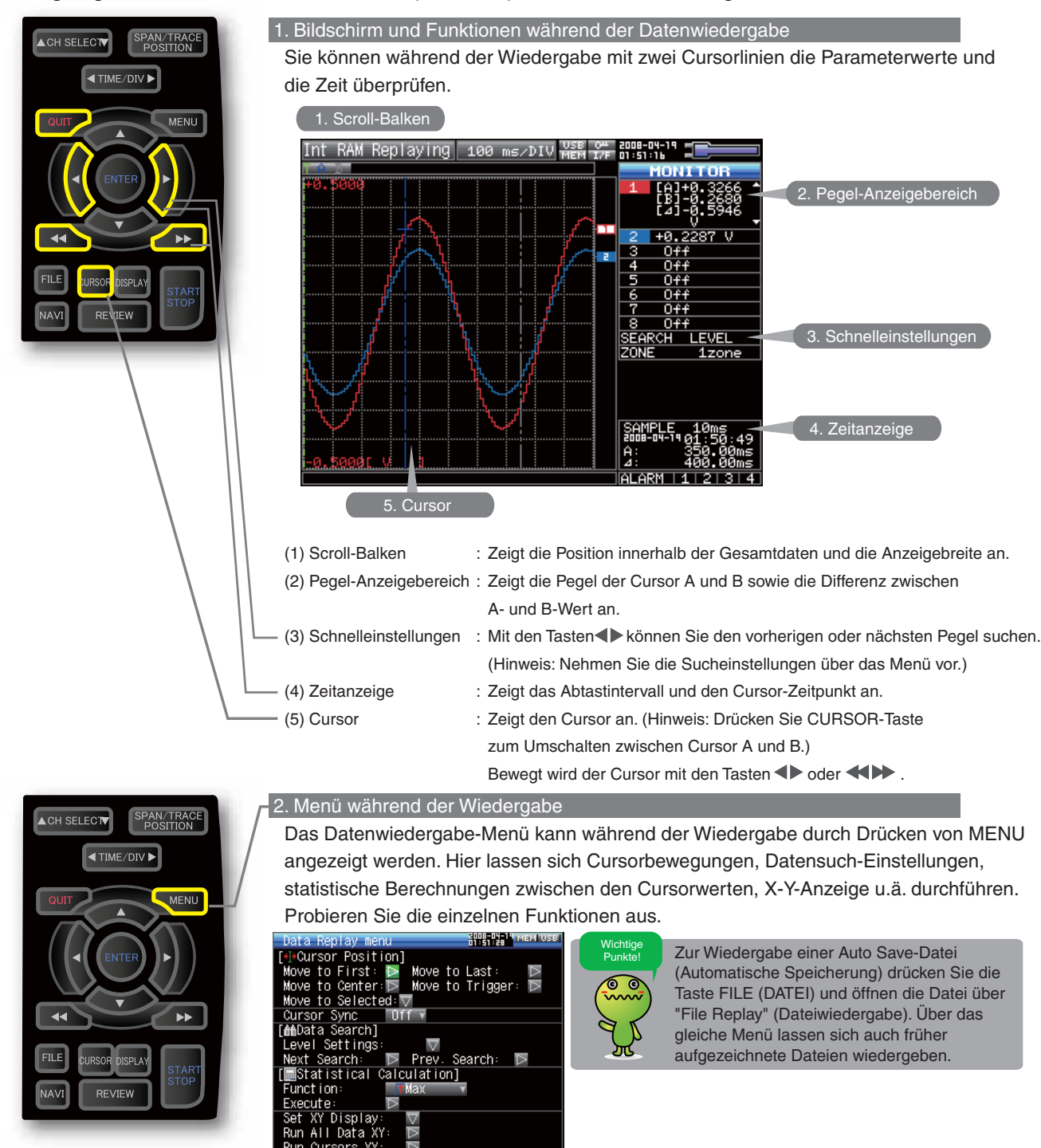

Unsere einfache Beschreibung der grundlegenden Funktion des GL900 ist damit abgeschlossen. Der GL900 ist jedoch mit vielen weiteren praktischen Funktionen ausgestattet. Weitere Informationen finden Sie auf den nächsten fünf Seiten.

## **GL900 Praktische Funktionen**

Der GL900 ist mit verschiedenen Funktionen ausgestattet, die seine effektive Nutzung unterstützen. Drei dieser Funktionen werden im Folgenden genauer beschrieben.

#### Timer- und Triggerfunktionen zum Starten und Beenden der Datenaufzeichnung

Über die Timer- und Triggerfunktionen lassen sich der Beginn und das Ende von Datenoperationen steuern.

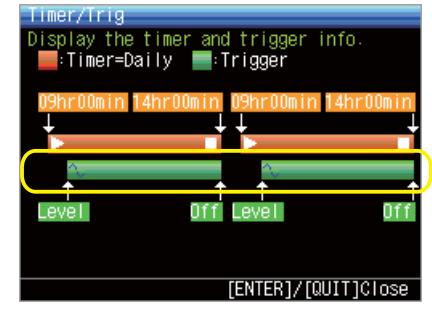

Im Folgenden werden wir die Timer-Bedingung "Tägliche Datenaufzeichnung von 09.00 bis 14.00 Uhr aktivieren" und die Trigger-Bedingung "Starten der Datenaufzeichnung bei einem CH1-Pegel über 0,3 V" festlegen. In der Abbildung links gibt der grüne Balken der Timer/Trigger-Informationen die tatsächliche Datenaufzeichnung an. (Die Timer/Trigger-Informationen sind im Menü TRIG sichtbar.)

#### Timer-Funktionen

SPAN/TRACE<br>POSITION

**MFNU** 

**TIME/DIVE** 

**DISPLA** 

**TIME/DIVE** 

**REVIEW** 

SPAN/TRACE<br>POSITION

**MFNI** 

**ACH SELECTY** 

**ACH SELECT** 

Legen Sie die Bedingung "Tägliche Datenaufzeichnung von 09.00 bis 14.00 Uhr aktivieren" fest. (1) Drücken Sie die Taste MENU zum Öffnen des Menüs "TRIG" und schalten Sie den Timer-Modus auf "Everyday cycle" (Täglich).

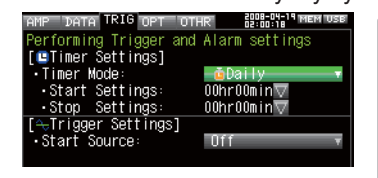

**Wichtige** Punkte!

Wenn der Timer-Modus auf "Everyday cycle" (Täglich) oder "Every hour cycle" (Stündlich) geschaltet ist, wird die Datenaufzeichnung nach dem Start automatisch wiederholt. Wenn der Timer-Modus auf auf eine Zeit/ein Datum gesetzt wird, werden die Daten in einem Aufzeichnungsvorgang erfasst.

 $\begin{pmatrix} 2 & 0 \\ 0 & 0 \end{pmatrix}$ 

(2) Bewegen Sie den Cursor zur Startzeit-Einstellung und drücken Sie ENTER, um das Menü "Everyday cycle" (Täglich) zu öffnen.

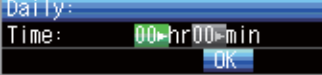

(3) Bewegen Sie den Cursor zur Zeit und drücken Sie ENTER zum Öffnen des Bildschirms für die numerische Eingabe. Geben Sie den Wert "09" mit Hilfe des Cursors ein und drücken Sie ENTER.

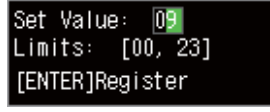

(4) Legen Sie die Stop-Einstellung entsprechend auf "14" fest.

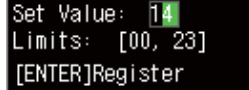

#### Damit sind die Timer-Einstellungen abgeschlossen.

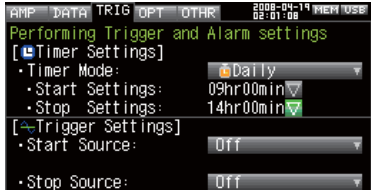

#### Triggerfunktionen

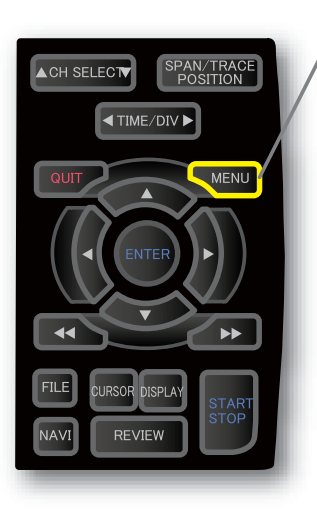

 Legen Sie die Bedingung "Starten der Datenaufzeichnung bei einem CH1-Pegel über 0,3 V" fest. (1) Drücken Sie die Taste MENU zum Öffnen des Menüs "TRIG" und schalten Sie

die Start Source Einstellung (Start-Auslösung) auf "LEVEL" (PEGEL).

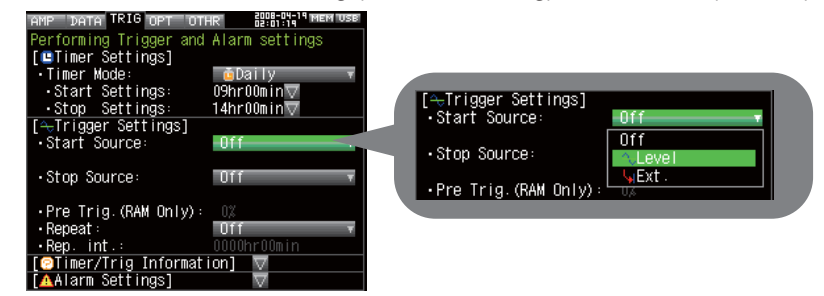

(2) Schalten Sie die Kombination auf "Edge OR" (Passieren OR).

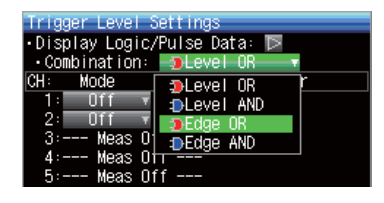

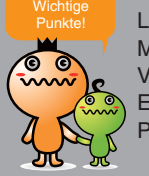

Level (Pegel) erkennt, ob der Messwert ober- oder unterhalb des Vorgabepegels liegt. Edge (Durchgang) erkennt, ob der Pegel den Vorgabewert passiert.

(3) Schalten Sie den CH1-Modus auf "H".

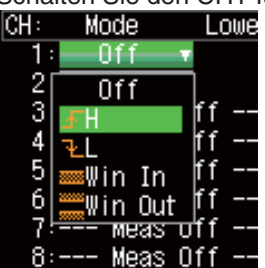

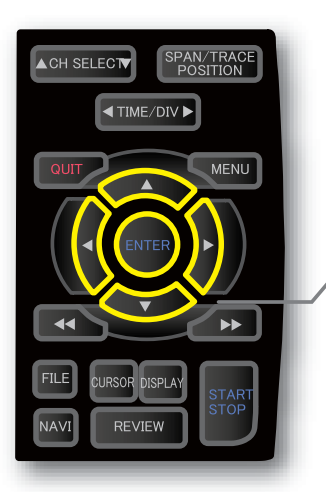

(4) Öffnen Sie das Pegel-Einstellmenü und wählen Sie mit dem Cursor "0,3 V", danach ENTER drücken.

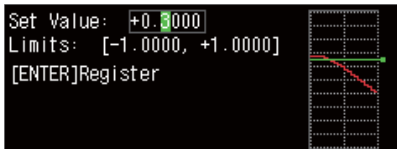

(5) Bewegen Sie den Cursor im Menü Pegeleinstellung zur Taste **COK** und drücken Sie ENTER.

Damit sind die Trigger-Einstellungen abgeschlossen.

#### **Anpassung der Signalverlaufs�Anzeige mit den Funktionen Spanne, Position und Spur**

Mit diesen Funktionen können Sie Anpassungen vornehmen, die eine übersichtlichere Anzeige der einzelnen Kanäle und das Löschen der von Ihnen nicht benötigten Signalkurven ermöglichen.

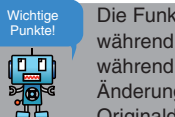

Die Funktionen Spanne, Position und Spur können ausgeführt werden, während der GL900 sich im Status "Freilauf" befindet, oder auch während der Datenaufzeichnung oder Datenwiedergabe. Die Änderungen werden nur auf die Datenanzeige angewendet, die Originaldaten werden also in keiner Weise verändert.

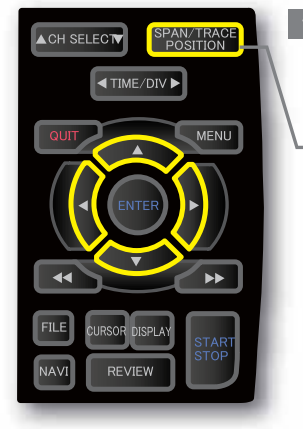

**CH SELECT** 

**ACH SELECTV** 

SPAN/TRACE<br>POSITION

**MENU** 

SPAN/TRACE

**MENU** 

**TIME/DIVE** 

**TIME/DIVE** 

#### 1. So wird die Spanne eingestellt.

Der Parameter Span (Spanne) dient zur Anpassung der Amplitude des Eingangssignalverlaufs. Die Einstellung wird im zuvor erwähnten Status "Freilauf" vorgenommen.

- (1) Stellen Sie die Spanneanzeige für CH2 (Kanal 2) auf 0,25V.
- (2) Drücken Sie die Taste SPAN/POSITION/TRACE (Spanne/Position/Spur), um die Betriebsart zune-us-15 Entertainmen SPAN (Spanne) auszuwählen.

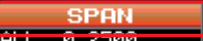

а. 2500

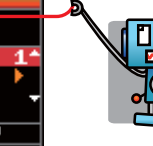

Die aktuelle Betriebsart (SPAN, POSITION oder TRACE) wird im Bereich "Signalverlaufs-Anzeigeart" angegeben.

- (3) Mit den Tasten  $\nabla$  und  $\triangle$  können Sie CH 1 zum aktiven Kanal machen (vergrößerte Anzeige).
- (4) Mit den Tasten und ändern Sie den Wert Span (Spanne). In diesem Beispiel werden wir einen Wert von 0,25 V einstellen. Nachdem diese Einstellung vorgenomen wurde, wird die Anzeigespanne der Signalkurve auf "+0,125 bis –0,125" gesetzt.

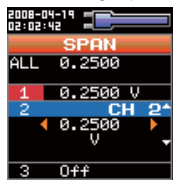

#### 2. So wird die Position eingestellt. Mit der Einstellung "Position" wird der Anfangs- und Endwert des in Punkt 1 festgelegten Signalverlaufs definiert.

- (1) Drücken Sie die Taste SPAN/POSITION/TRACE (Spanne/Position/Spur), um die Betriebsart POSITION auszuwählen.
- (2) Mit den Tasten vund ▲können Sie CH 1 zum aktiven Kanal machen (vergrößerte Anzeige).
- -<br>(3) Legen Sie mit den Tasten ◀ und ▶ den Positionswert auf "+0,25 V bis –0 V" fest. Nachdem diese Einstellung vorgenomen wurde, wird die Anzeigespanne der Signalkurve
	- auf "+0,25 V bis 0 V" gesetzt.

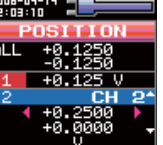

3. So wird die Spur (Trace) eingestellt.

- Über den Parameter Trace (Spur) lässt sich die Signalverlaufsanzeige einzelner Kanäle ein- oder ausschalten.
- (1) Drücken Sie die Taste SPAN/POSITION/TRACE (Spanne/Position/Spur), um die Betriebsart TRACE auszuwählen.
- (2) Mit den Tasten  $\nabla$  und  $\blacktriangle$  können Sie CH 2 zum aktiven Kanal machen (vergrößerte Anzeige).
- (3) Wählen Sie mit den Tasten und die Einstellung "Off" (Aus).

Nachdem diese Einstellung vorgenommen wurde, wird der Signalverlauf von CH2 (Kanal 2) nicht mehr angezeigt.

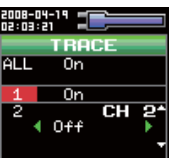

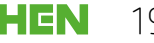

## **GL900 Technische Daten**

### Standard Spezifikation

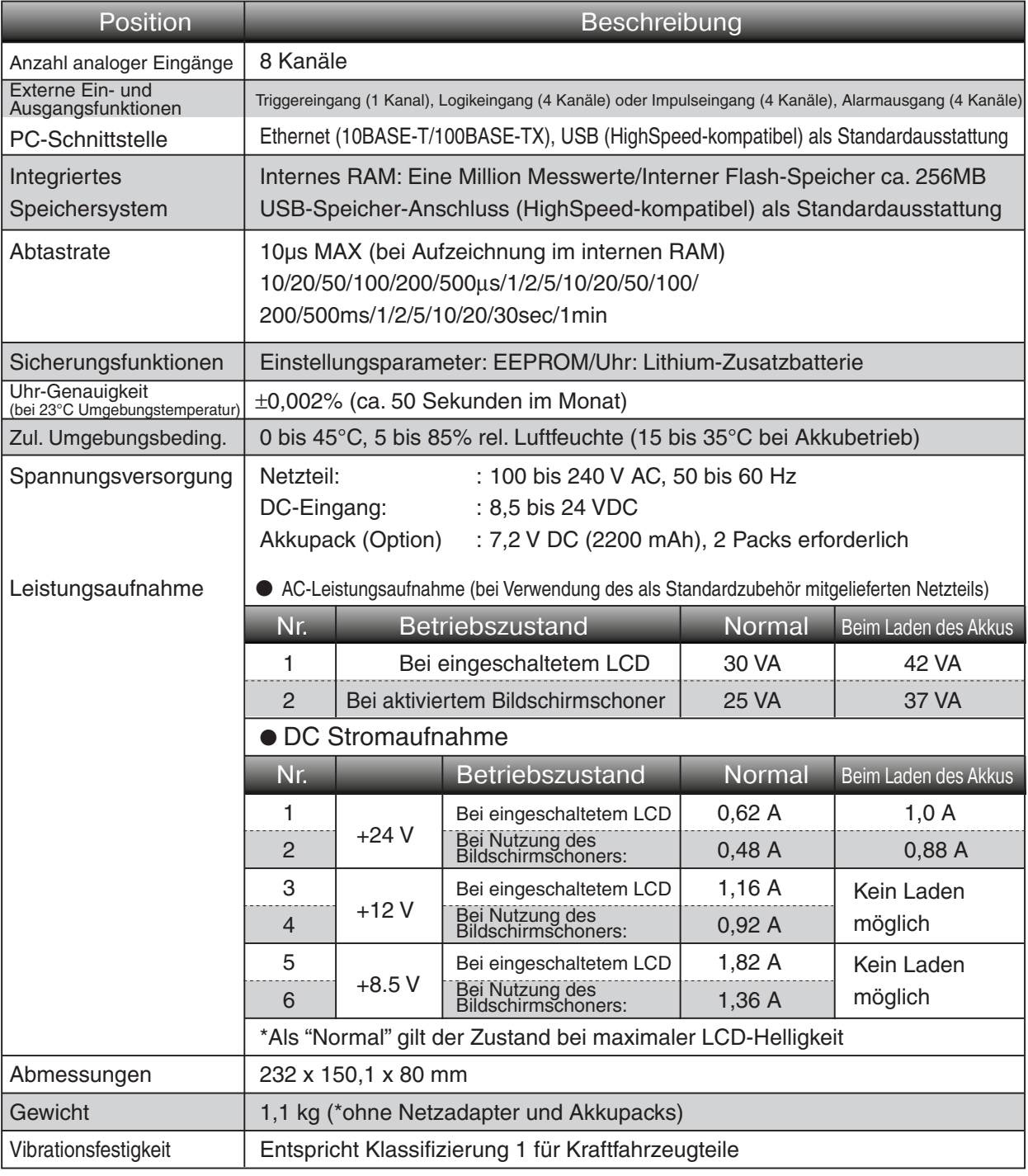

### Externe Ein-/Ausgangsfunktionen

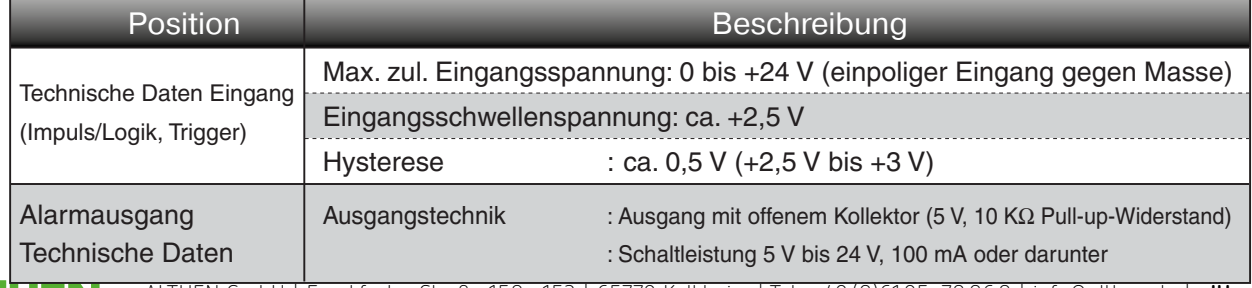

ALTHEN GmbH | Frankfurter Straße 150–152 | 65779 Kelkheim | Tel.: +49 (0)61 95 - 70 06 0 | info@althen.de | **althen.de ALTHEN** 

### Technische Daten der Eingangsstufe

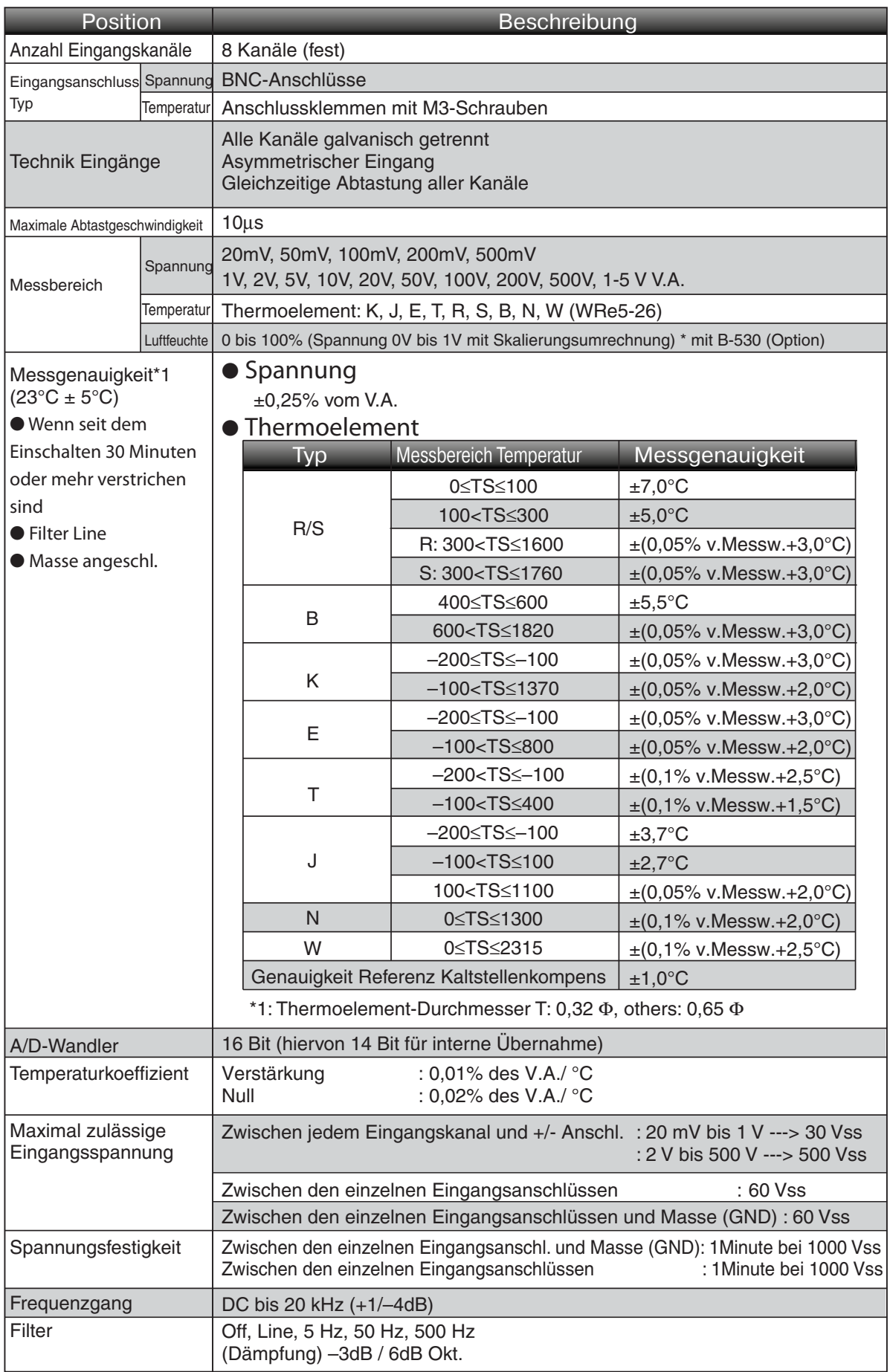

## **GL900 Installationsanleitung**

#### In diesem Abschnitt wird die Installation des Hardware-Treibers und der GL900-Anwendungssoftware beschrieben.

#### **Systemvoraussetzungen**

#### Der PC, auf dem diese Software installiert wird, muss folgende Voraussetzungen erfüllen:

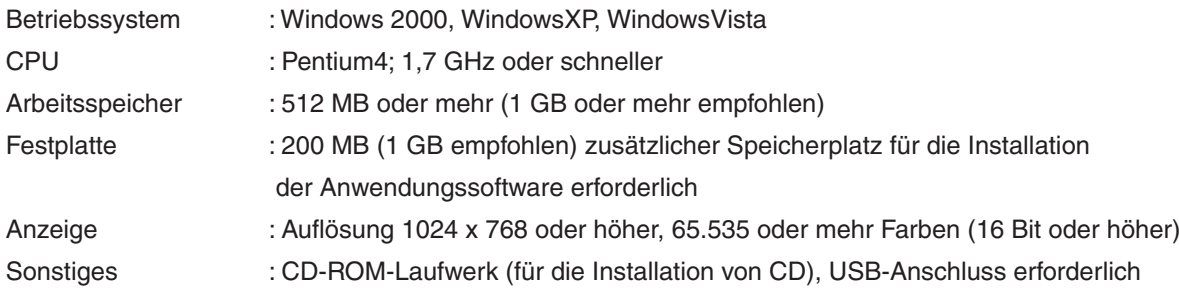

#### **Installation des USB-Treibers**

Um den USB-Treiber zu installieren, führen Sie folgende Schritte aus:

- Legen Sie die mitgelieferte CD-ROM "LOGGER GL900" in das CD-Laufwerk des PCs ein.
- Verbindung zwischen PC und GL900:
- Schließen Sie den GL900 über ein USB-Kabel an den PC an und starten Sie den GL900.
- Installation des USB-Treibers: Es wird zunächst die Meldung "Neue Hardware gefunden" angezeigt und dann der Hardware-Installationsassistent für die Einstellung. Befolgen Sie die Anweisungen des Installationsprogramms. Wählen Sie als Treiber "USB-Driver". Der Treiber befindet sich unter "USB-Driver".

#### **Installation des GL900�Anwendungsprogramms**

Um die Anwendungssoftware für die Einstellung und Steuerung des GL900 zu installieren, führen Sie folgende Schritte aus:

- Legen Sie die mitgelieferte CD-ROM "LOGGER GL900" in das CD-Laufwerk des PCs ein.
- Wählen Sie [Start] → [Ausführen], um das Fenster [Ausführen] zu öffnen.
- Geben Sie in das Feld [Öffnen:] "D:\English\GL900APS\SETUP.EXE" ein und drücken Sie [OK]. Das Installationsprogramm wird gestartet. ("D:" steht für das CD-ROM-Laufwerk. Wenn dem CD-ROM-Laufwerk Ihres PCs ein anderer Buchstabe zugewiesen wurde, ändern Sie die Eingabe entsprechend ab.)
- Befolgen Sie die Anweisungen des Installationsprogramms, um den Vorgang abzuschließen.

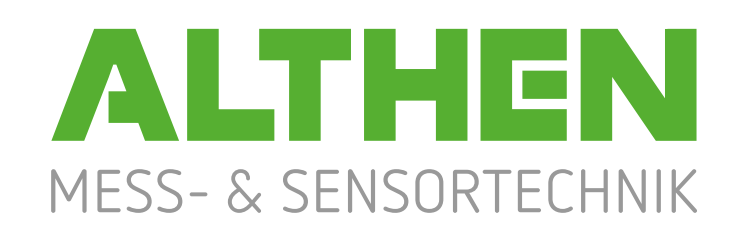

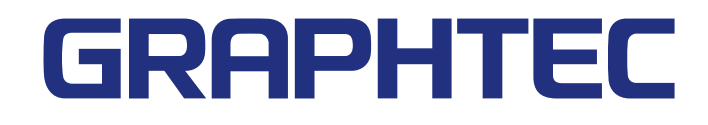

- » Die technischen Daten können jederzeit ohne Vorankündigung geändert werden.
- » GL900 Kurzanleitung 1. Juni 2008<br>« (GL900-UM-851DE) (GL900-UM-851DE)
- 
- » »

»

- 
- » Herausgeber englisches Original:

» (GL900-UM-851DE) 1. Ausgabe, Version 1.03

» Übersetzung:<br>» Herausgeber englisches Original: Bernd Dippold Same Bernd Dippold Services of Bernd Dippold Services Product

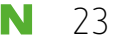

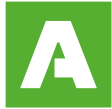

# **Notizen | Notes**

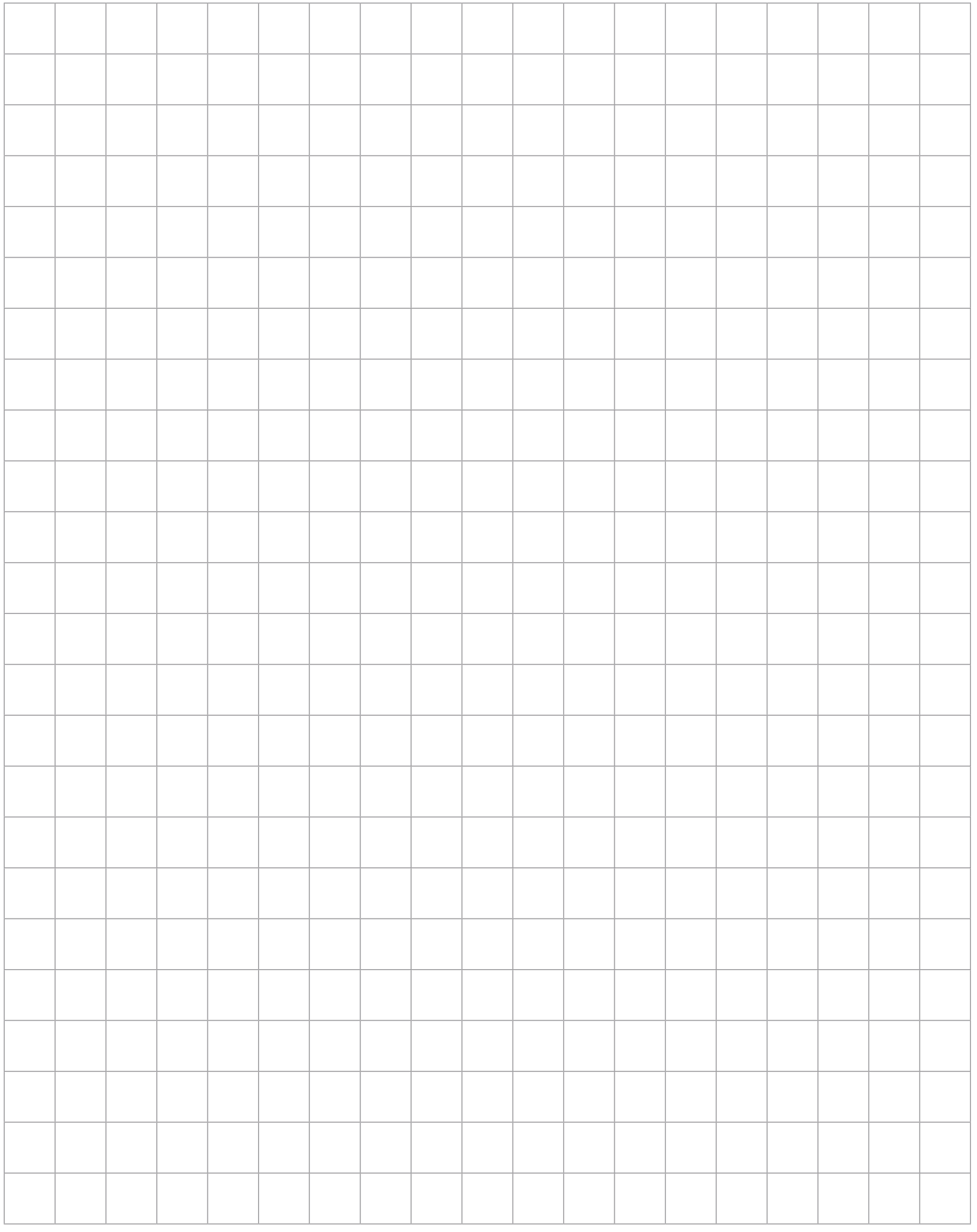

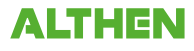